## <span id="page-0-0"></span>集成软件 操作说明书 (设定功能)

### 目录

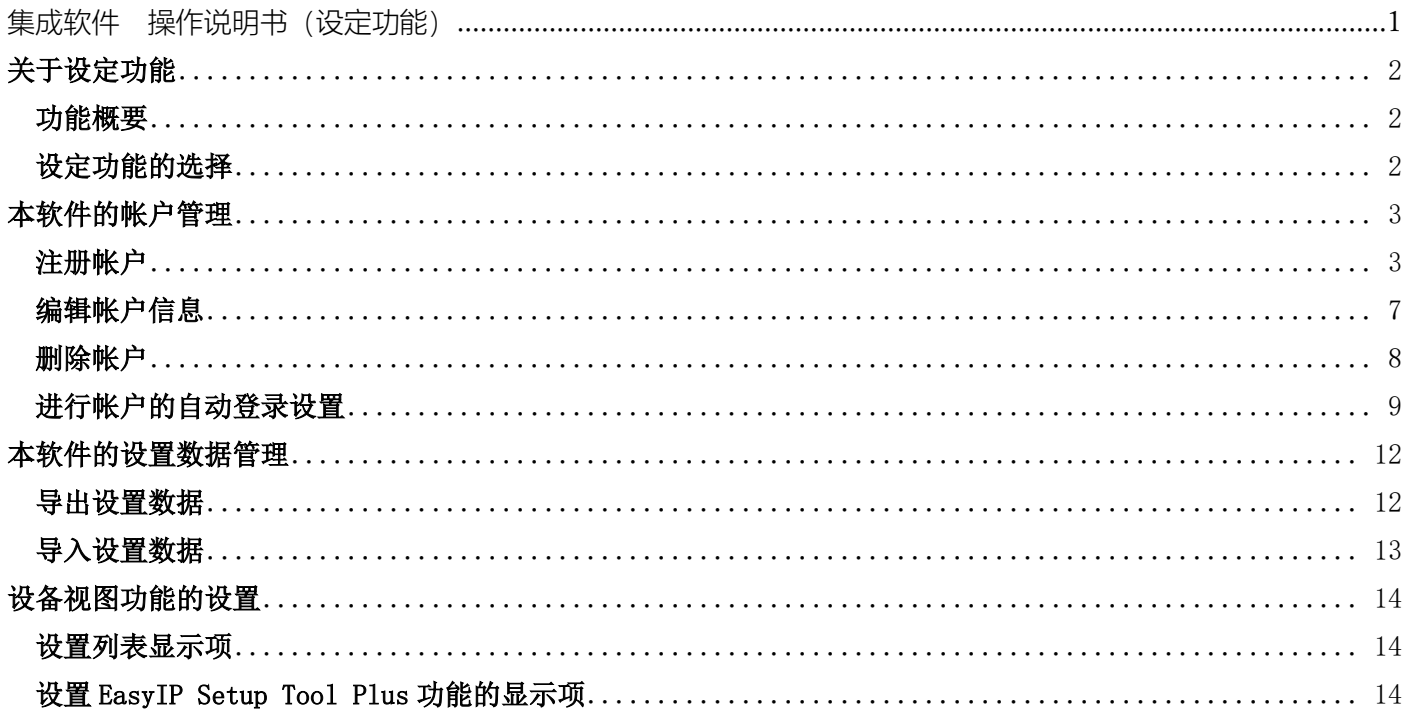

<span id="page-1-0"></span>关于设定功能

### <span id="page-1-1"></span>功能概要

设定功能可进行本软件的整体操作设置。 - 设定功能的用处 本软件的帐户管理 帐户的注册/编辑/删除 帐户的自动登录设置 本软件的设置数据管理 设置数据的导出 设置数据的导入 设备视图功能的设置

### <span id="page-1-2"></span>设定功能的选择

在界面左侧的功能选择区内单击[设定]按钮,界面即切换至设定功能界面。

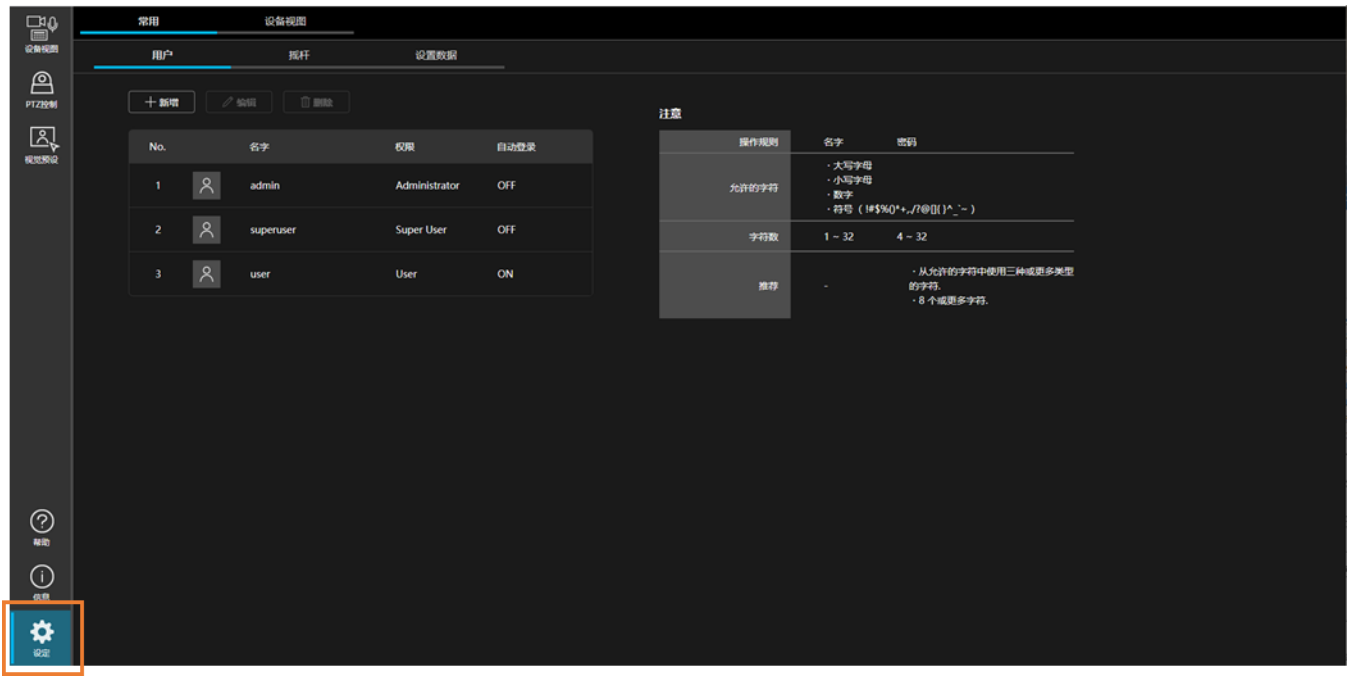

## <span id="page-2-0"></span>本软件的帐户管理

### <span id="page-2-1"></span>注册帐户

除首次启动本软件时注册的管理员帐户以外,还可以注册其他帐户。 按照以下步骤进行注册。

- 1. 单击界面左上方的[常用]选项卡以显示常用设置界面。
- 2. 在常用设置界面中单击[用户]选项卡以显示帐户管理界面。

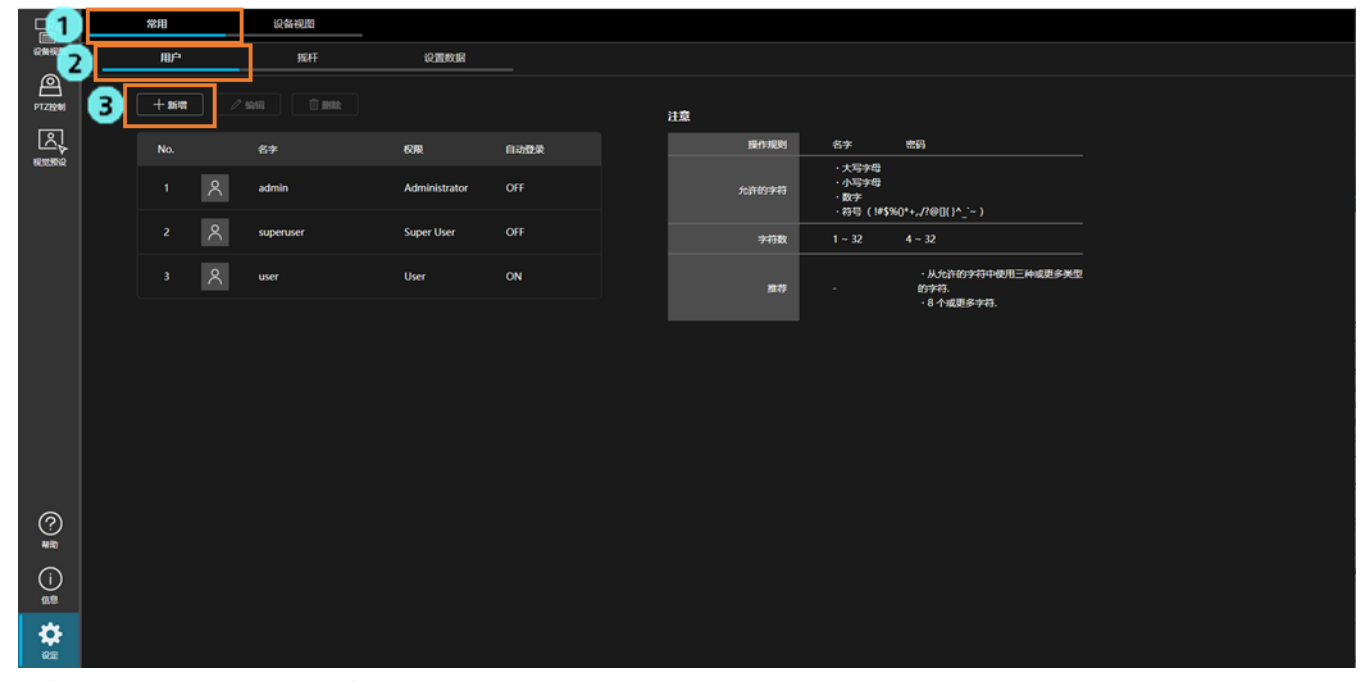

3. 单击[新增]按钮即显示帐户注册界面。

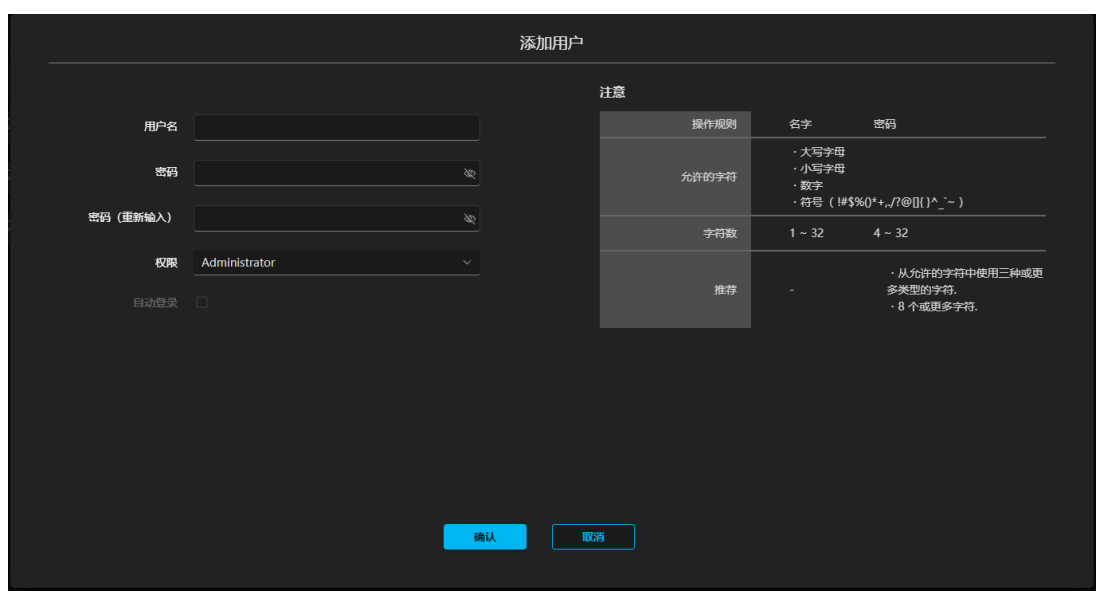

- 4. 在帐户注册界面中输入必要的信息。
	- ・名字

输入帐户名称。

可用字符

- ・大写字母
- ・小写字母
- ・数字
- 特殊字符(~!@#\$%^&\*() +\|}{][<>.,/?`)

字符数

- ・1 至 32 个字符
- ・密码/再次输入密码

输入密码。

可用字符

- ・大写字母
- ・小写字母
- ・数字
- 特殊字符(~!@#\$%^&\*() +\|}{][<>.,/?`)

字符数

・4 至 32 个字符

出于安全考虑,建议按照以下规则设置密码。

建议规则

- ・包含上述 4 种可用字符类型中的至少 3 种,且长度至少为 8 个字符
- ・权限

创建的帐户权限从以下 3 种类型中选择。

不同权限的概要如下所示。

关于设备视图功能和 PTZ 控制功能的基于权限的功能限制详情,请参阅各部分操作说明中的"基于帐户 权限的功能限制"。

管理员(Administrator)

访问设备:可访问全部设备

设备视图功能:可操作全部功能

PTZ 控制功能:可操作全部功能

- 信息功能:可操作全部功能
- 设定功能:可操作全部功能

超级用户(Super User)

访问设备:可访问全部设备

设备视图功能:部分功能不可操作

PTZ 控制功能:可操作全部功能

信息功能:不可用

设定功能:不可用

用户 (User)

访问设备:只能访问经过允许的设备 设备视图功能:部分功能不可操作 PTZ 控制功能:部分功能不可操作 信息功能:不可用 设定功能:不可用

・自动登录

 进行帐户的自动登录设置。 详细信息请参阅本节的["进行帐户的自动登录设置"](#page-8-0)。

- 5. 如果在权限栏选择了用户(User),请按照以下步骤设置允许访问的设备。
	- 1) 单击帐户注册界面中的[选择可访问设备]按钮,即会显示允许访问设备的设置界面。

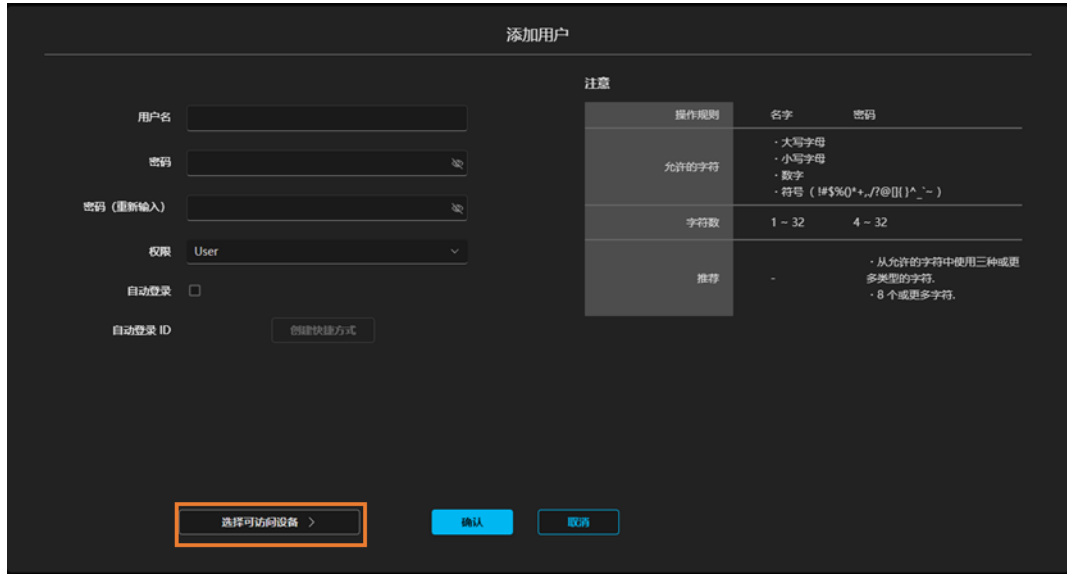

允许访问设备的设置界面

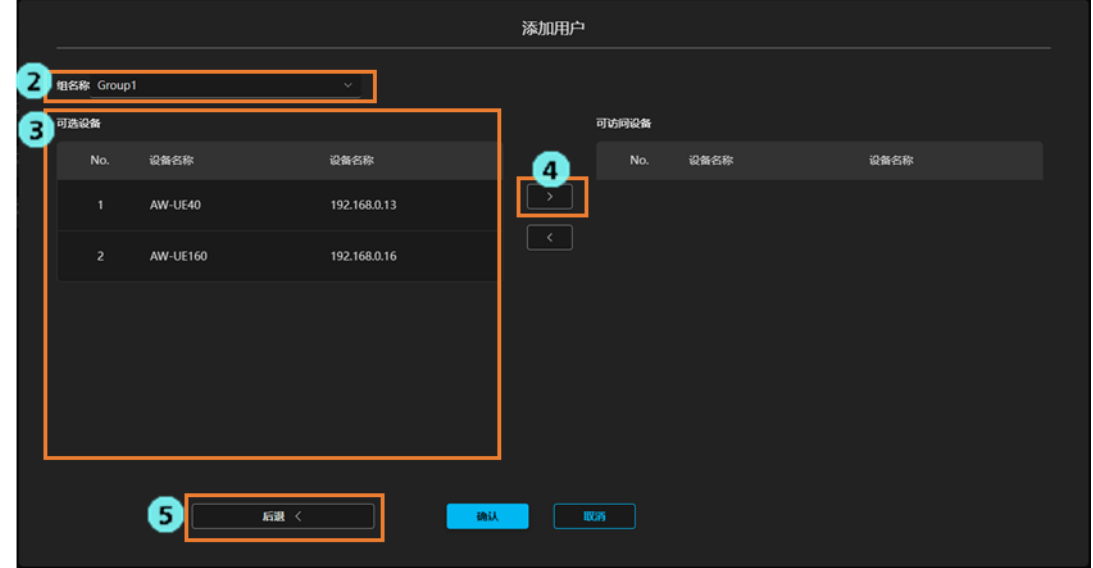

组:用于选择组的下拉列表

 可选设备:组内设备中不允许访问的设备 可访问设备:组内设备中允许访问的设备

- 2) 在[组]栏的下拉列表中选择所需的组。
- 3) 从[可选设备]中选择想要允许访问的设备。
- 4) 单击[>添加]按钮,选中的设备即转移至[可访问设备]中。
- 5) 单击[后退]按钮以返回帐户注册界面。
- 6. 在帐户注册界面中单击[确认],帐户即完成注册。

<备注>

・单击[确认]按钮时,如果密码不符合建议规则,将会显示警告信息。如需更改密码,请单击[取消]按钮以更改 密码。在了解安全风险的基础上,如需继续设置,请单击[确认]按钮以完成设置。

### <span id="page-6-0"></span>编辑帐户信息

已注册的帐户信息的编辑步骤如下所示。

- 1. 单击界面左上方的[常用]选项卡以显示常用设置界面。
- 2. 在常用设置界面中单击[用户]选项卡以显示帐户管理界面。

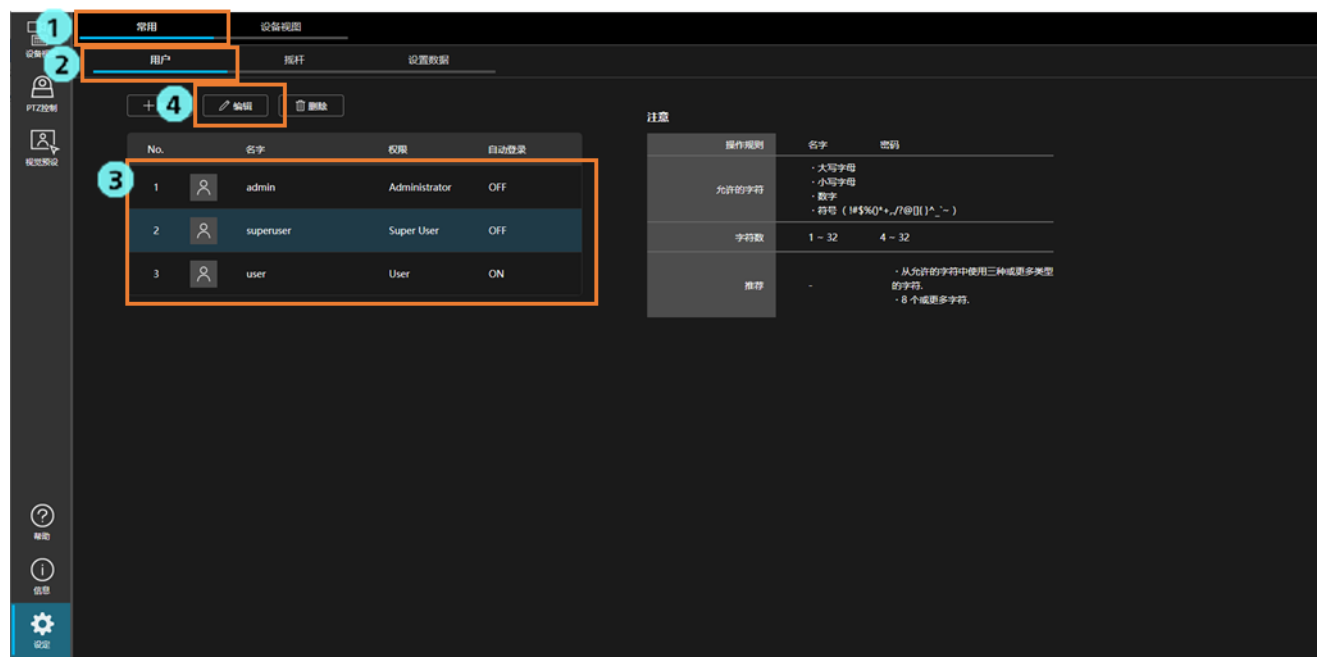

- 3. 从帐户列表中选择想要编辑的帐户。
- 4. 单击[编辑]按钮即显示帐户编辑界面。 显示内容与帐户注册界面相同。 按照与注册帐户时相同的方法编辑帐户信息。
- 5. 在帐户编辑界面中单击[确认],即会反映编辑内容。

<备注>

・单击[确认]按钮时,如果密码不符合建议规则,将会显示警告信息。如需更改密码,请单击[取消]按钮以更改 密码。在了解安全风险的基础上,如需继续设置,请单击[确认]按钮以完成设置。

### <span id="page-7-0"></span>删除帐户

已注册帐户的删除步骤如下所示。

- 1. 单击界面左上方的[常用]选项卡以显示常用设置界面。
- 2. 在常用设置界面中单击[用户]选项卡以显示帐户管理界面。

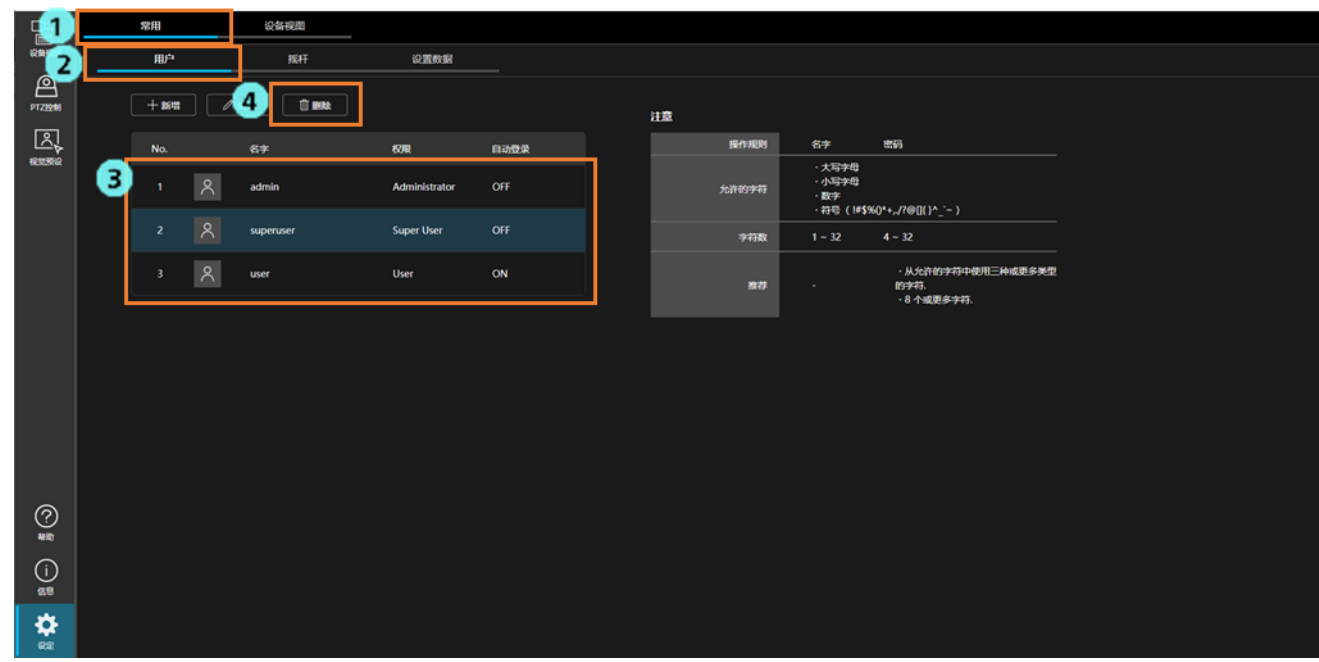

- 3. 从帐户列表中选择想要删除的帐户。
- 4. 单击[删除]按钮。
- 5. 显示删除确认信息。单击[确认],即会删除所选中的帐户。
- <备注>

· 如果已注册的管理员(Administrator)权限帐户只有 1 个, 则该帐户无法删除。

### <span id="page-8-0"></span>进行帐户的自动登录设置

满足条件的帐户可以进行自动登录设置,以免去登录操作。 可采用以下 2 种模式进行自动登录。

- 模式 1:管理员(Administrator)权限帐户的自动登录
	- 可自动登录的条件
		- 本软件注册的帐户中仅有 1 个管理员 (Administrator) 权限帐户
		- ・在帐户设置中,[自动登录]设置为开启
- 模式 2: 用户(User)权限帐户的自动登录

可自动登录的条件

- · 帐户为用户(User)权限帐户
- ・在帐户设置中,[自动登录]设置为开启
- 打开本软件的图形用户界面(GUI)时, 在 URL 中指定了目标帐户的自动登录 ID

<备注>

・如果设置了自动登录,则不再使用密码进行帐户认证,因此安全方面较为薄弱。请在了解安全风险的基础上 进行设置。

#### 模式 1: 管理员 (Administrator) 权限帐户自动登录的设置步骤

- 1. 单击界面左上方的[常用]选项卡以显示常用设置界面。
- 2. 在常用设置界面中单击[用户]选项卡以显示帐户管理界面。

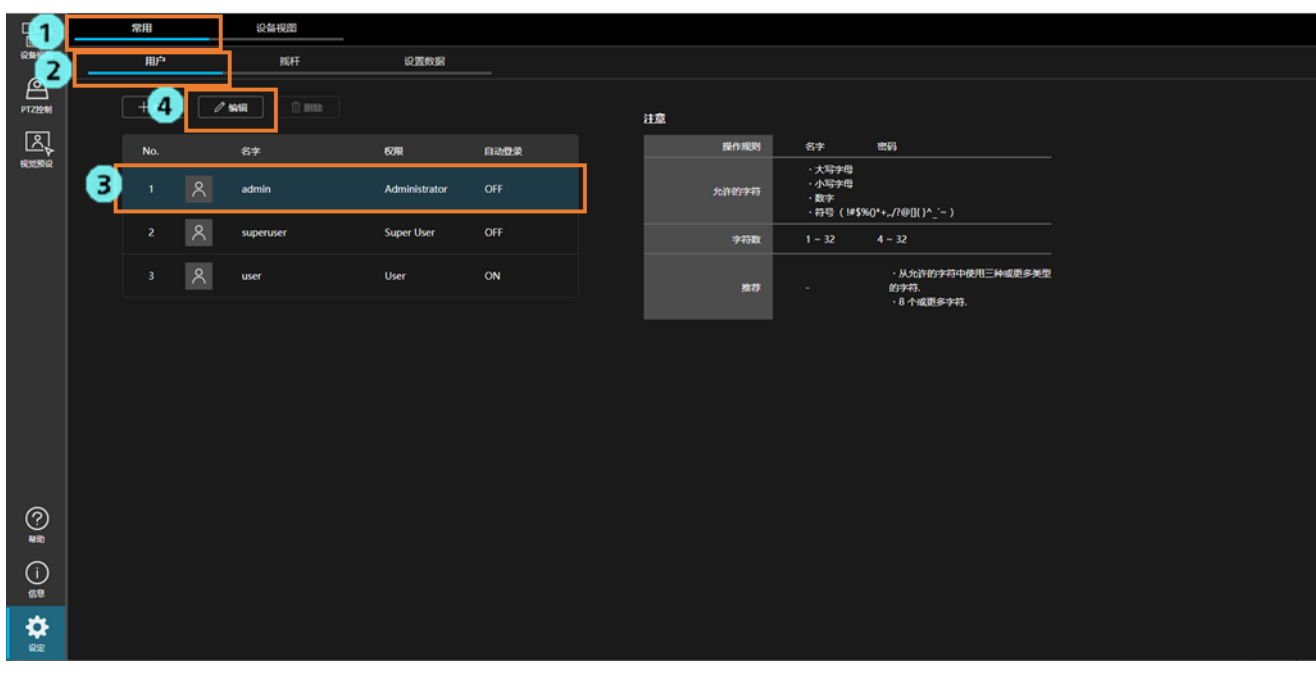

- 3. 从帐户列表中选择想要设置自动登录的管理员(Administrator)权限帐户。
- 4. 单击[编辑]按钮以显示帐户编辑界面。

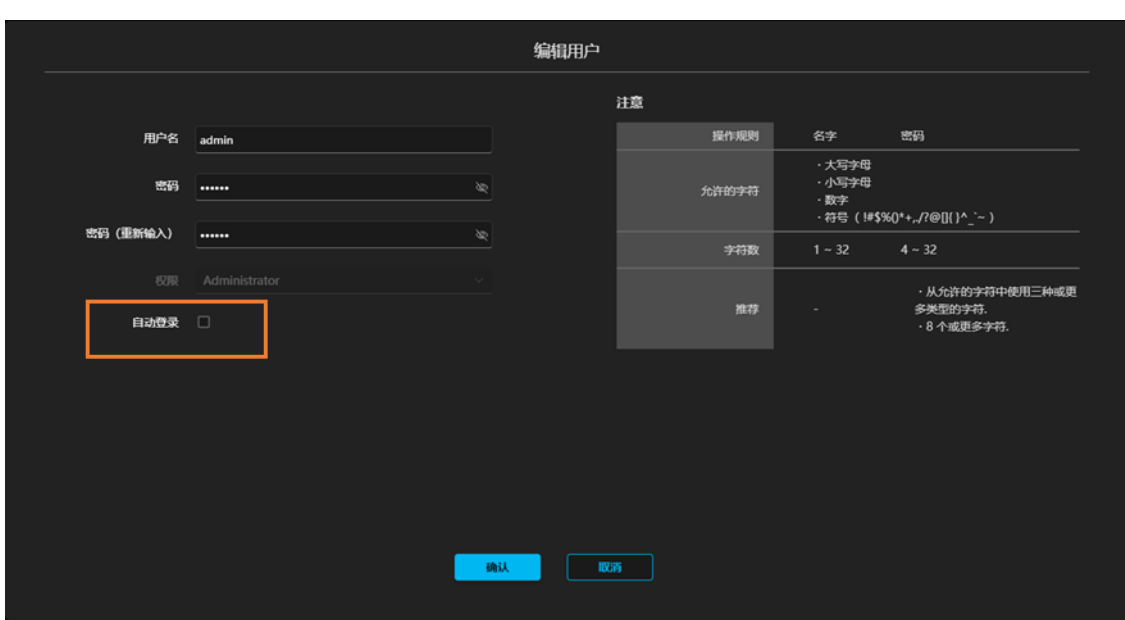

- 5. 勾选[自动登录]。
- 6. 显示安全确认信息。在了解安全风险的基础上,如需设置,请单击[确认]按钮。
- 7. 单击[确认]按钮以关闭设置界面。
- 8. 自下次起,在网络浏览器中指定以下 URL 以显示图形用户界面(GUI),即会跳过登录界面。 http://[服务器电脑的 IP 地址]/MediaProductionSuite/Base/
- <备注>
- ・如果让自动登录设置恢复至禁用,请在上述步骤 5 中取消勾选[自动登录]。

#### 模式 2: 用户 (User) 权限帐户自动登录的设置步骤

- 1. 单击界面左上方的[常用]选项卡以显示常用设置界面。
- 2. 在常用设置界面中单击[用户]选项卡以显示帐户管理界面。

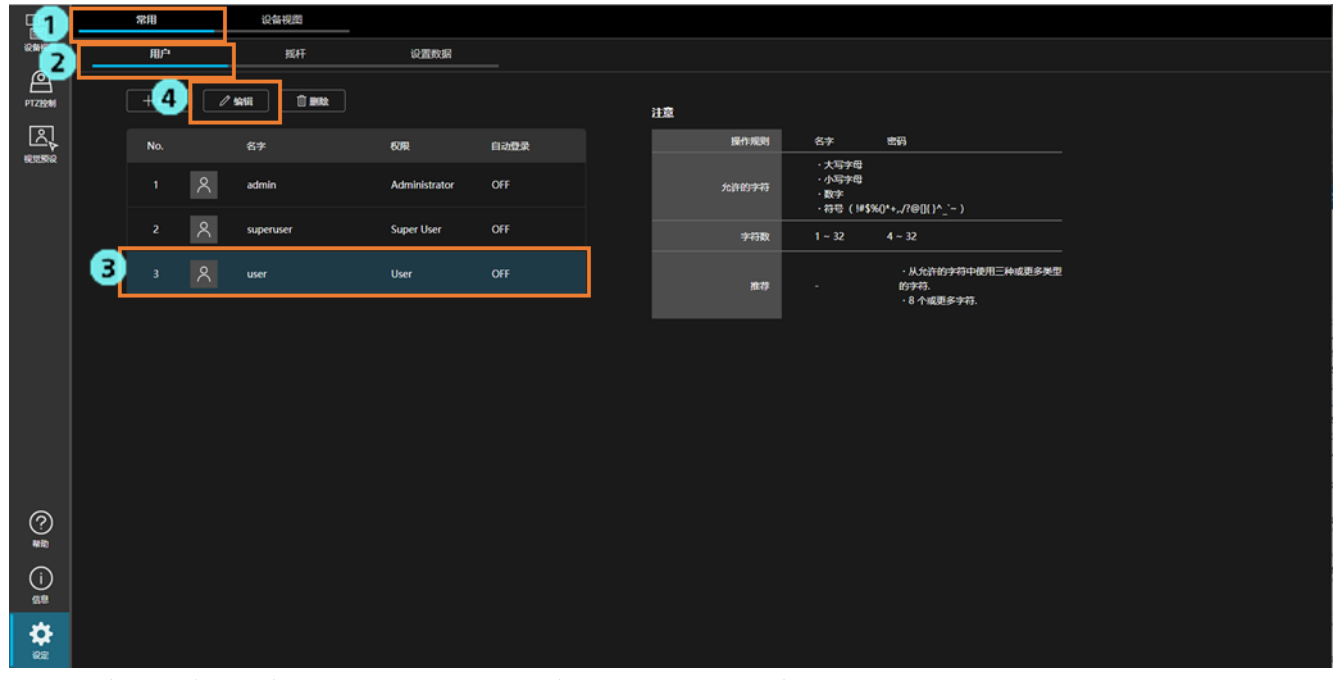

3. 从帐户列表中选择想要设置自动登录的用户(User)权限帐户。

4. 单击[编辑]按钮以显示帐户编辑界面。

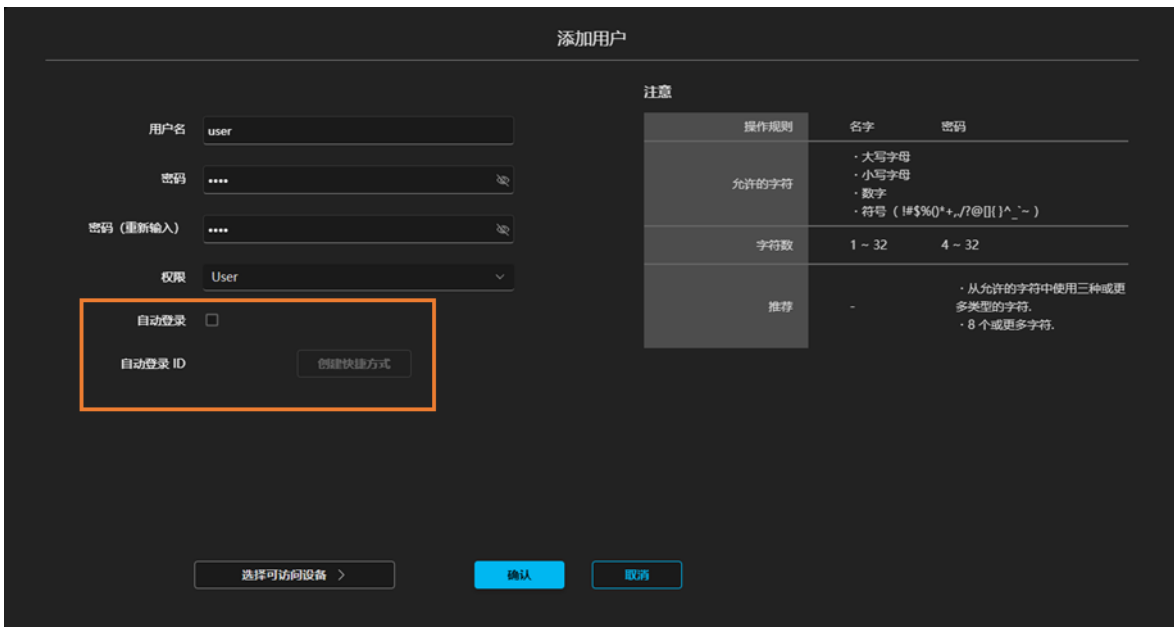

5. 勾选[自动登录]。

勾选后, 自动登录 ID 即会显示在[自动登录 ID]栏内。该 ID 用于在网络浏览器中打开用户图形界面(GUI)时的 URL。

- 6. 显示安全确认信息。在了解安全风险的基础上,如需设置,请单击[确认]按钮。
- 7. 单击[确认]按钮以关闭设置界面。
- 8. 自下次起,在网络浏览器中指定以下 URL 以显示图形用户界面(GUI),即会跳过登录界面。 http://[服务器电脑的 IP 地址]/MediaProductionSuite/Base&login/id=[自动登录 ID 中显示的 ID] (服务器电脑的 IP 地址为 192.168.0.200,自动登录 ID 为 aeghhijr 时的示例: http://192.168.0.200/MediaProductionSuite/Base&login/id=aeghhijr)

单击帐户编辑界面中的[创建快捷方式]按钮,即在桌面上创建访问上述 URL 的快捷方式。

#### <备注>

・如果让自动登录设置恢复至禁用,请在上述步骤 5 中取消勾选[自动登录]。

## <span id="page-11-0"></span>本软件的设置数据管理

### <span id="page-11-1"></span>导出设置数据

可以将本软件的设置数据导出到任意场所。 使用在其他服务器电脑上运行的本软件导入上述导出数据,即可复制设置数据并让其运行。

<备注>

- ・请使用服务器电脑执行导出。如果通过客户端电脑执行,将会无法正常运行。
- ・导出数据不包含已激活收费插件的许可证信息。 如需将许可证信息移交到其他服务器电脑,请通过信息功能停用许可证。

导出步骤如下所示。

- 1. 单击界面左上方的[常用]选项卡以显示常用设置界面。
- 2. 在常用设置界面中单击[设置数据]选项卡以显示设置数据管理界面。

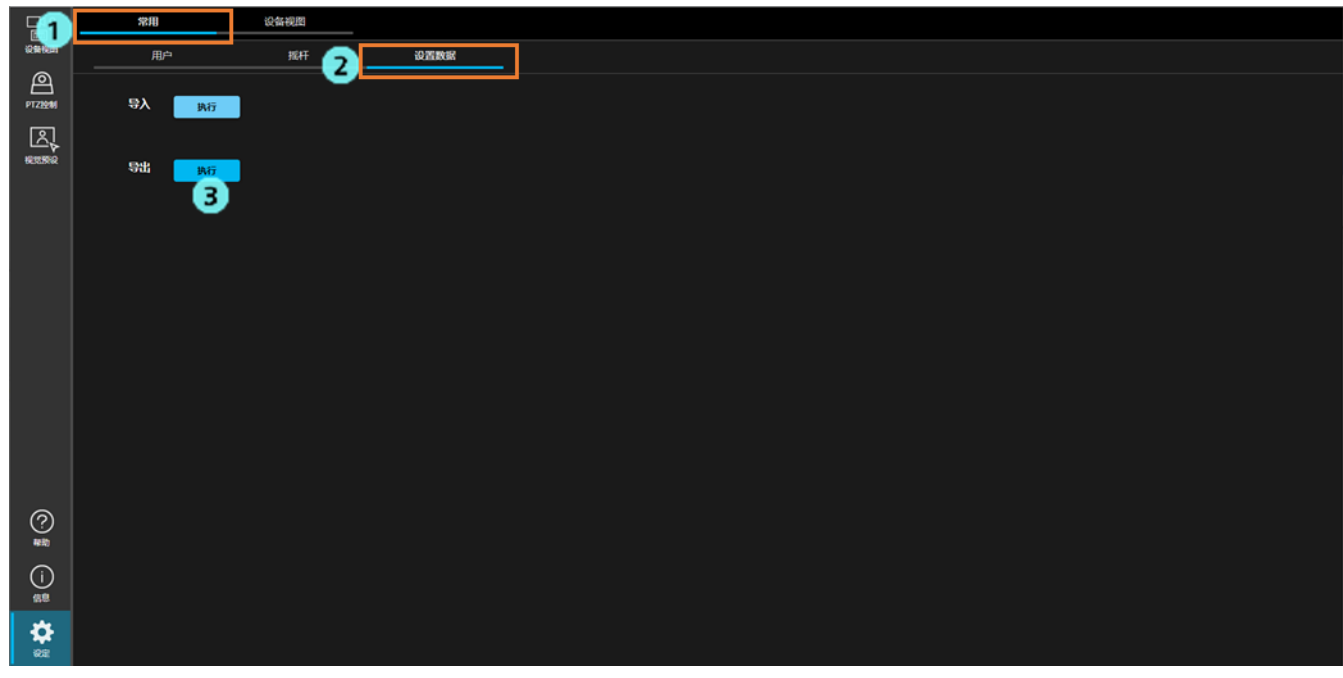

3. 单击[导出]栏的[执行]按钮,本软件的设置数据即被分成多个文件并被导出到 Windows 的下载文件夹中。 ※如果网络浏览器中显示询问是否允许下载的确认信息,请允许下载。

设置文件使用 database\_\*.bak 的文件名导出。

在仅限免费基础软件启用的环境中,将会导出 2 个文件: database\_base.bak 和 database\_ptz.bak。在收费 插件启用的环境中,也可能导出各插件的文件(database\_visual.bak 等)。

### <span id="page-12-0"></span>导入设置数据

导出的设置数据按照以下步骤导入。

<备注>

- ・请使用服务器电脑执行导入。如果通过客户端电脑执行,将会无法正常运行。
- ・执行导入后,当前的设置数据将全部被导入数据覆盖。
- ・执行导入后,本软件将自动重启。
	- 1. 单击界面左上方的[常用]选项卡以显示常用设置界面。
	- 2. 在常用设置界面中单击[设置数据]选项卡以显示设置数据管理界面。

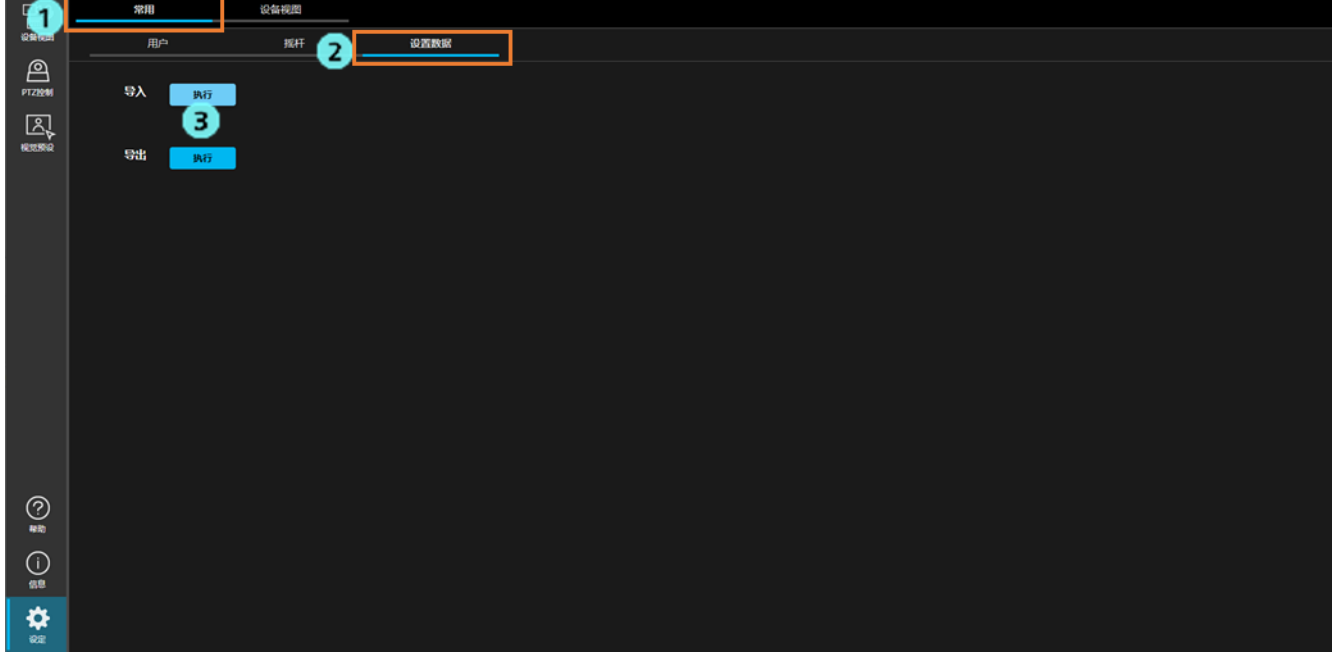

- 3. 单击[导入]栏的[执行]按钮即会显示文件选择对话框,请全选已导出的设置数据文件。
- 4. 单击"确认"关闭文件选择对话框即会执行导入。导入后本软件将自动重启。

# <span id="page-13-0"></span>设备视图功能的设置

### <span id="page-13-1"></span>设置列表显示项

使用设备视图功能显示设备列表时,可对显示项进行设置。 详细信息请参阅设备视图功能的操作说明中的"设备信息显示"→"设置列表显示项"。

### <span id="page-13-2"></span>设置 EasyIP Setup Tool Plus 功能的显示项

使用设备视图功能中的 EasyIP Setup Tool Plus 功能时,可对显示项进行设置。 详细信息请参阅设备视图功能的操作说明中的"内置 EasyIP Setup Tool Plus 功能"→"设置设备列表的显示项"。